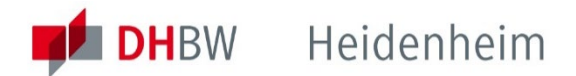

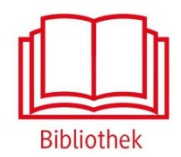

# Content Select

Plattform für E-Book Pakete und E-Journals aus mehr als 40 Verlagen. Inklusive Zugriff auf zahlreiche Open Access Veröffentlichungen.

**<https://content-select.com/de/>**

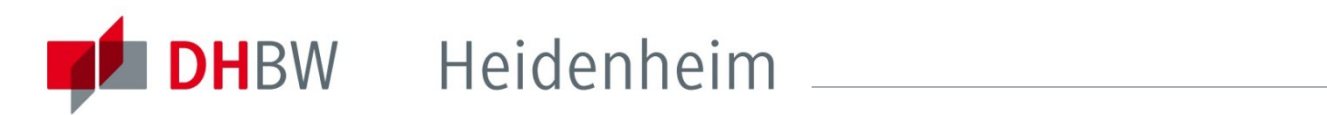

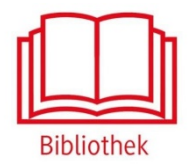

### Content Select – Unsere Lizenzen

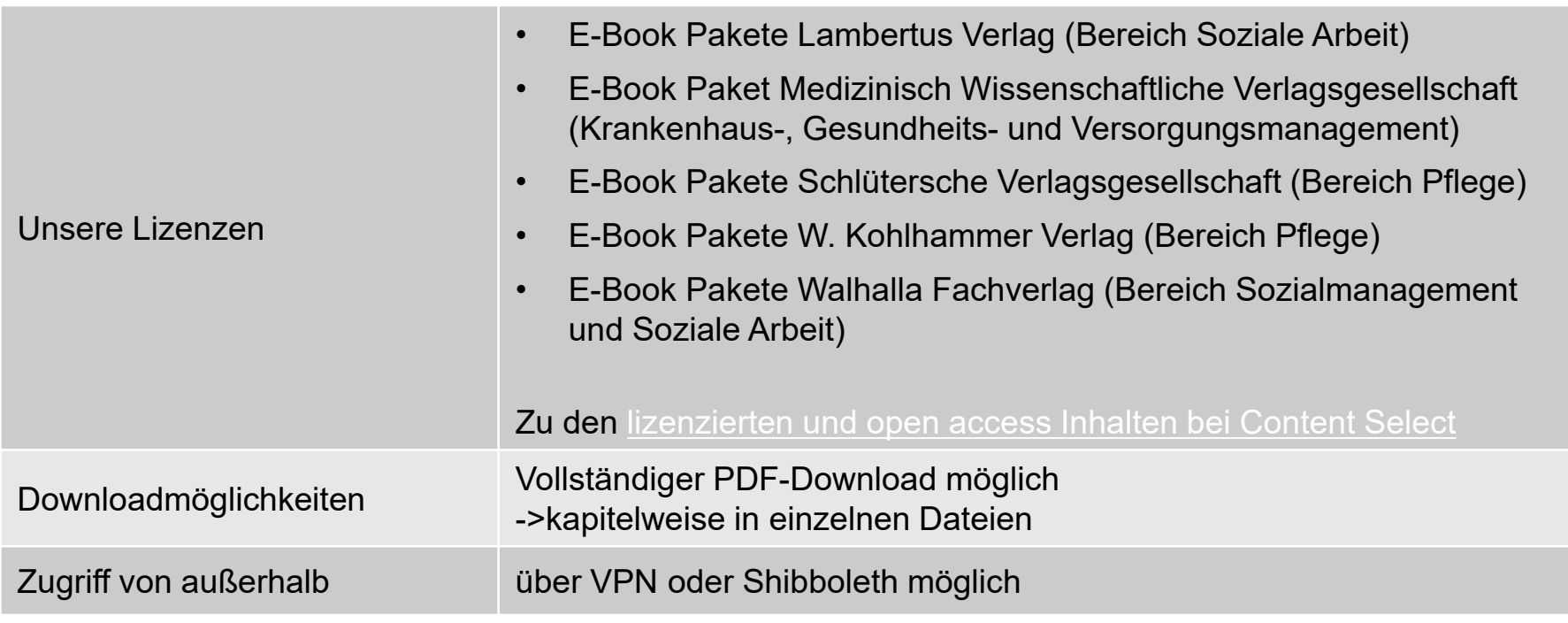

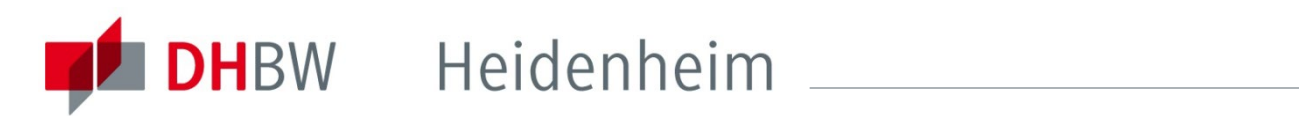

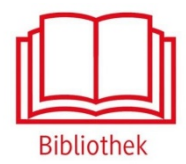

## Content Select – Zugriff von außerhalb

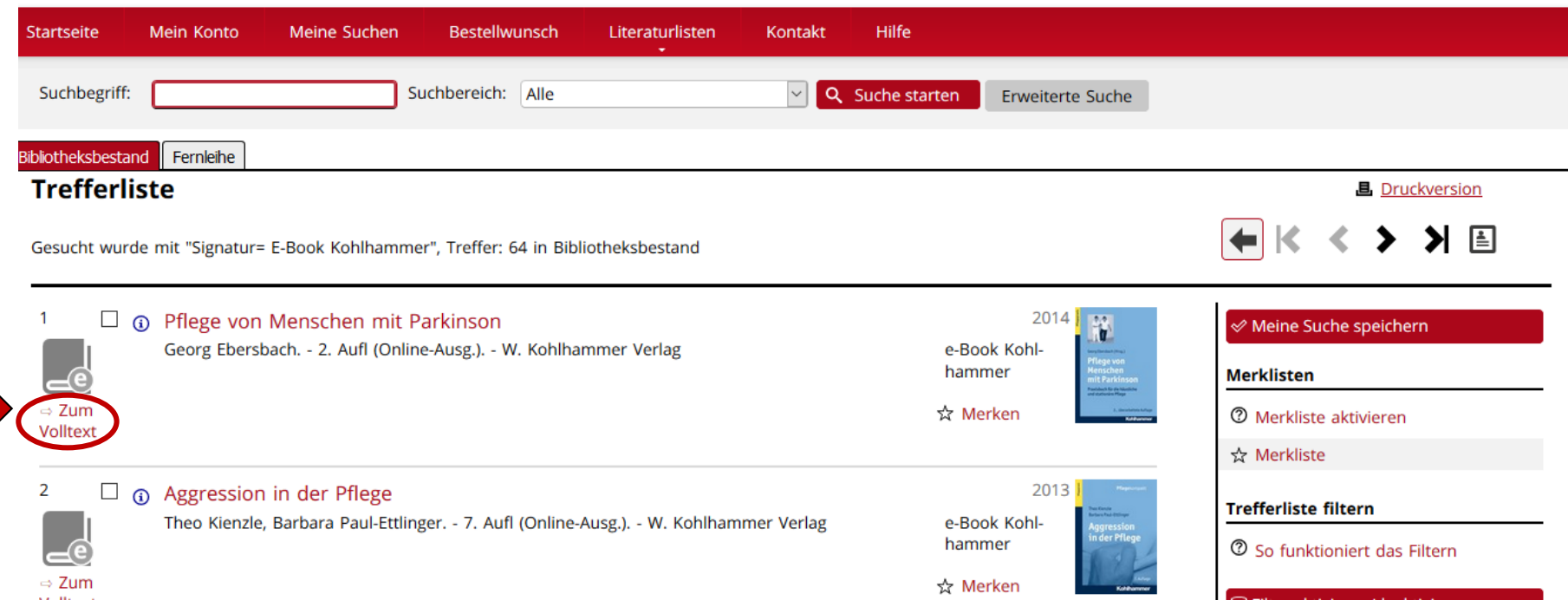

Zugriff auf ein E-Book von Content Select über den Online-Katalog.

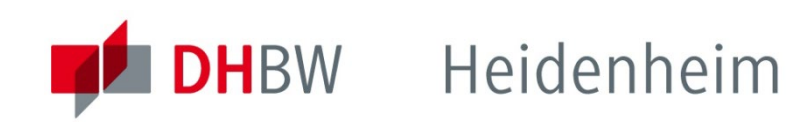

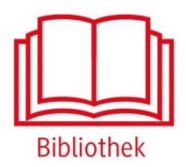

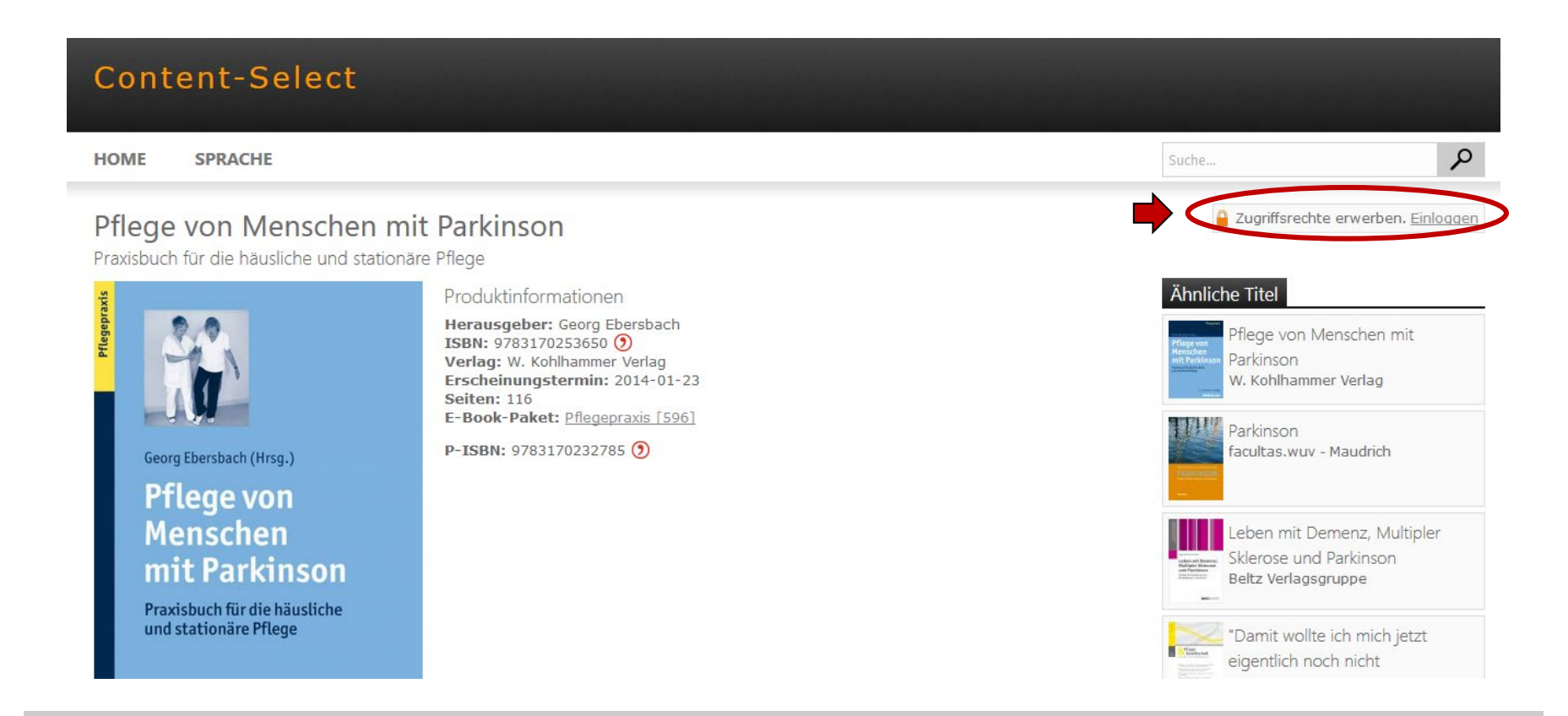

Außerhalb des Hochschulnetzes der DHBW Heidenheim sind die E-Ressourcen nicht freigeschaltet, daher wird das E-Book hier zum Kauf angeboten. Für den kostenfreien Zugriff auf lizenzierte Inhalte von außerhalb ist die Shibboleth-Authentifizierung notwendig, dazu auf "Einloggen" klicken.

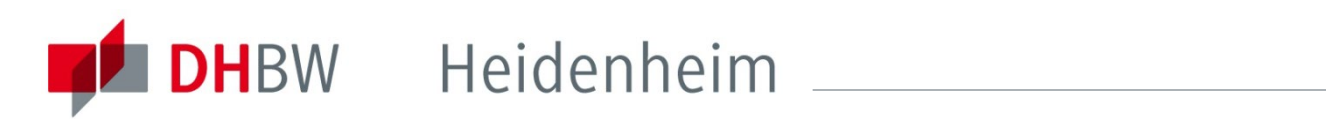

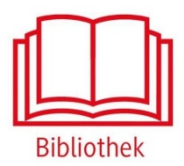

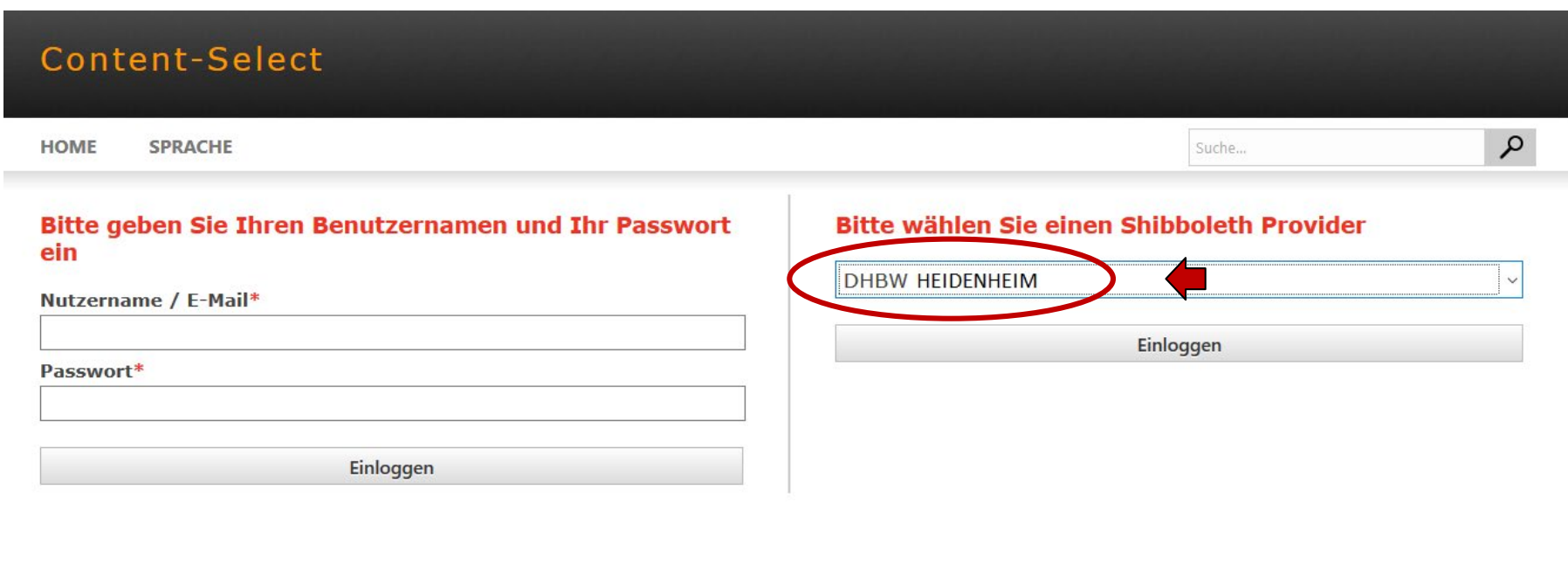

Copyright © Preselect.media GmbH, Dr.-Max-Str. 21, 82031 Grünwald

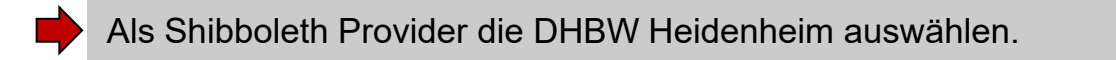

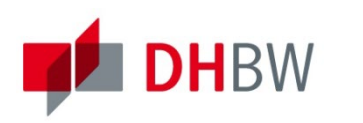

# **DH**BW Heidenheim

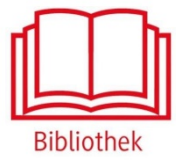

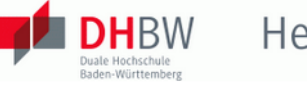

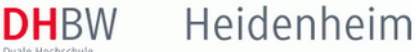

#### Identity Provider für Angehörige der DHBW Heidenheim

Login to Preselect.media GmbH, Gruenwald

**Benutzername:** Passwort: Don't Remember Login

 $\Box$  Attributfreigabe für diesen Dienst widerrufen

Login

PRESELECT.media wurde im Jahre 2000 als Spezialist für den Vertrieb von elektronischen Verlagsinhalten an Firmenkunden, Bibliotheken und Fachhändler gegründet. Seitdem vermarkten wir erfolgreich e-books, Audio-books und Content-Anwendungen unserer Verlagspartner an mittlerweile über 100 Firmen, Institute und Bibliotheken im deutschsprachigen Raum. > Kontakt IT-Support

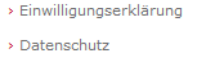

Hinweis: Zum Logout schließen Sie den Browser, damit keine anderen Personen unter Ihrer Benutzerkennung weiterarbeiten können. (Eine zentrale Abmeldung ist nicht möglich und nicht alle Dienste bieten ein Logout an.)

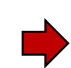

Mit den Benutzerdaten der IT anmelden. Die weiteren Informationen bezüglich Datenschutz und Datenweitergabe beachten.

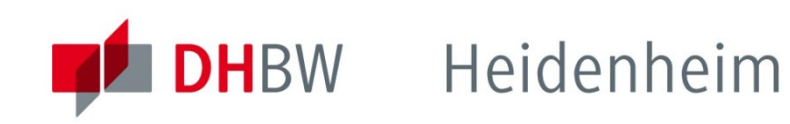

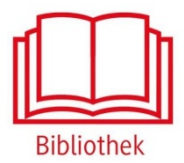

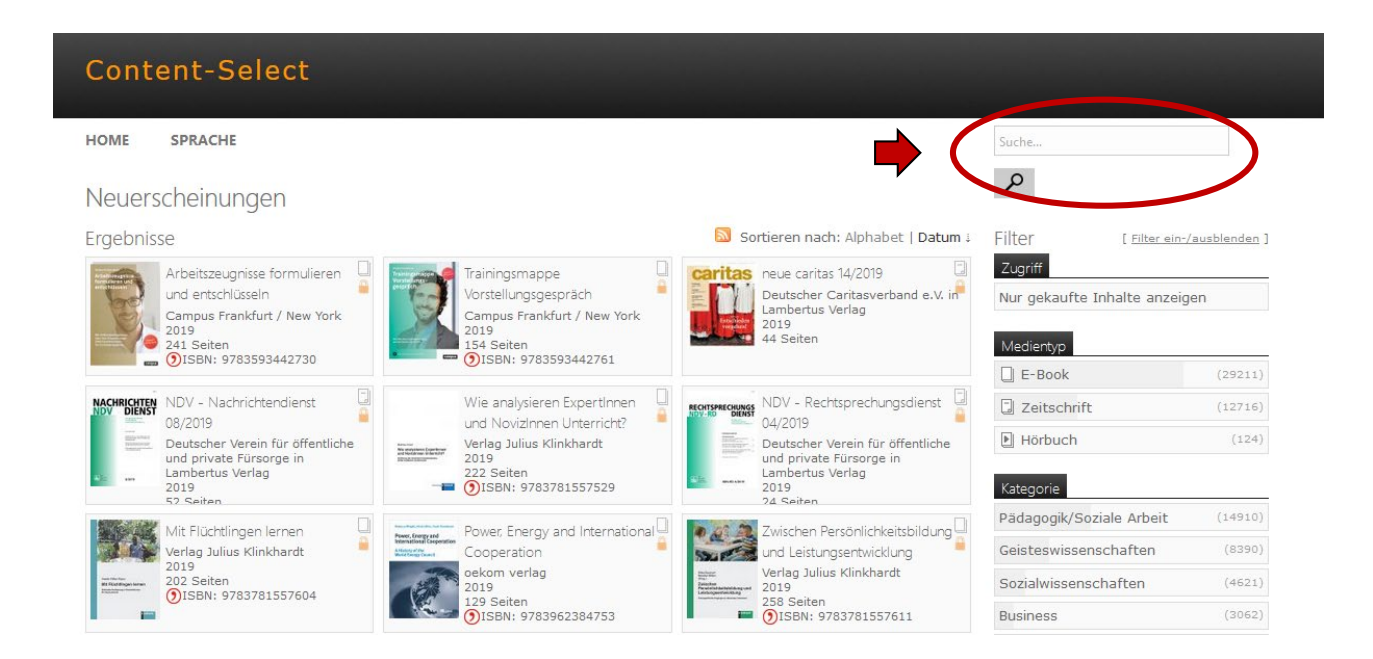

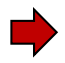

Nach der Shibboleth-Authentifizierung sind die lizenzierten Inhalte auf Content Select freigeschaltet. Das gewünschte E-Book nun auf Content Select suchen, oder erneut den Link aus dem Online-Katalog aufrufen.

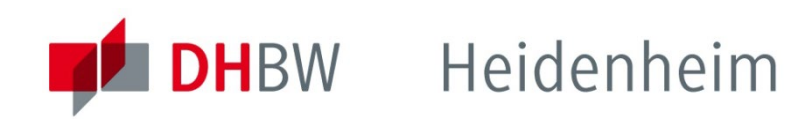

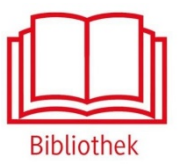

م

## Content Select – Download

### Pflege von Menschen mit Parkinson

Praxisbuch für die häusliche und stationäre Pflege

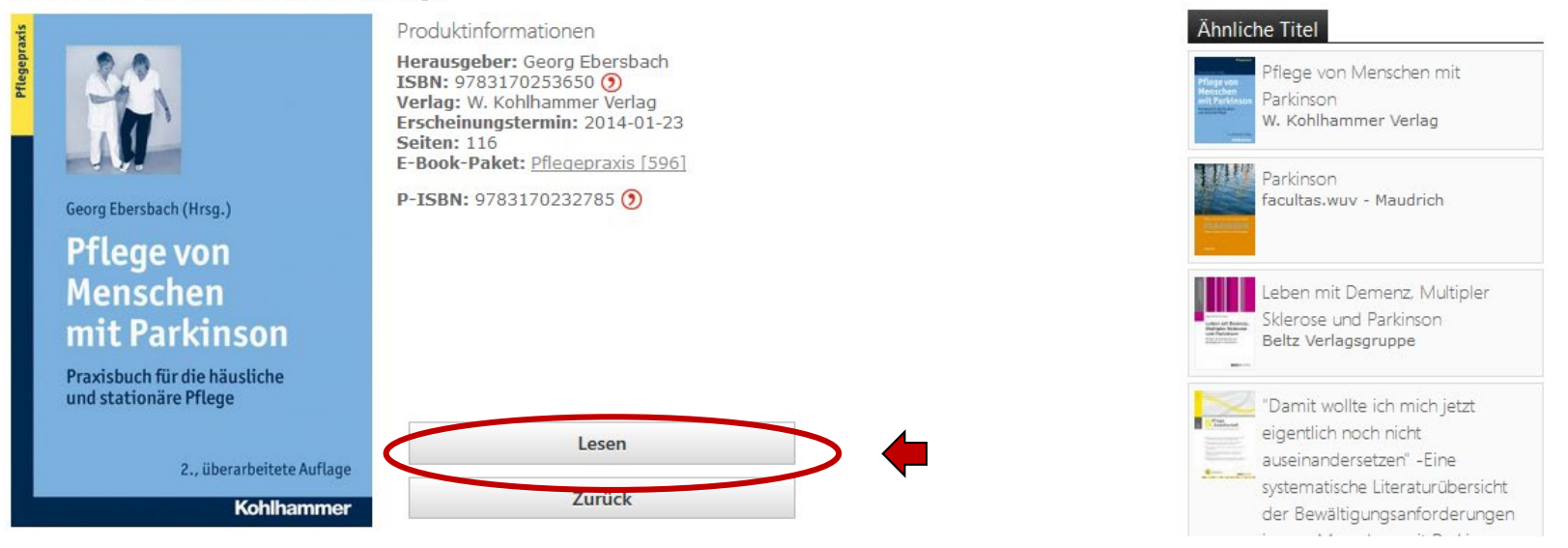

Nun ist das E-Book zum Lesen freigeschaltet. Über die Funktion Lesen ist auch das Herunterladen möglich.

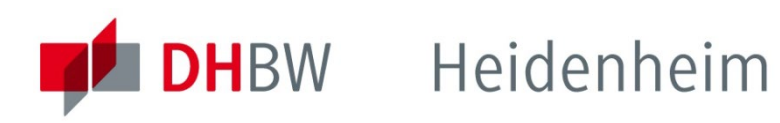

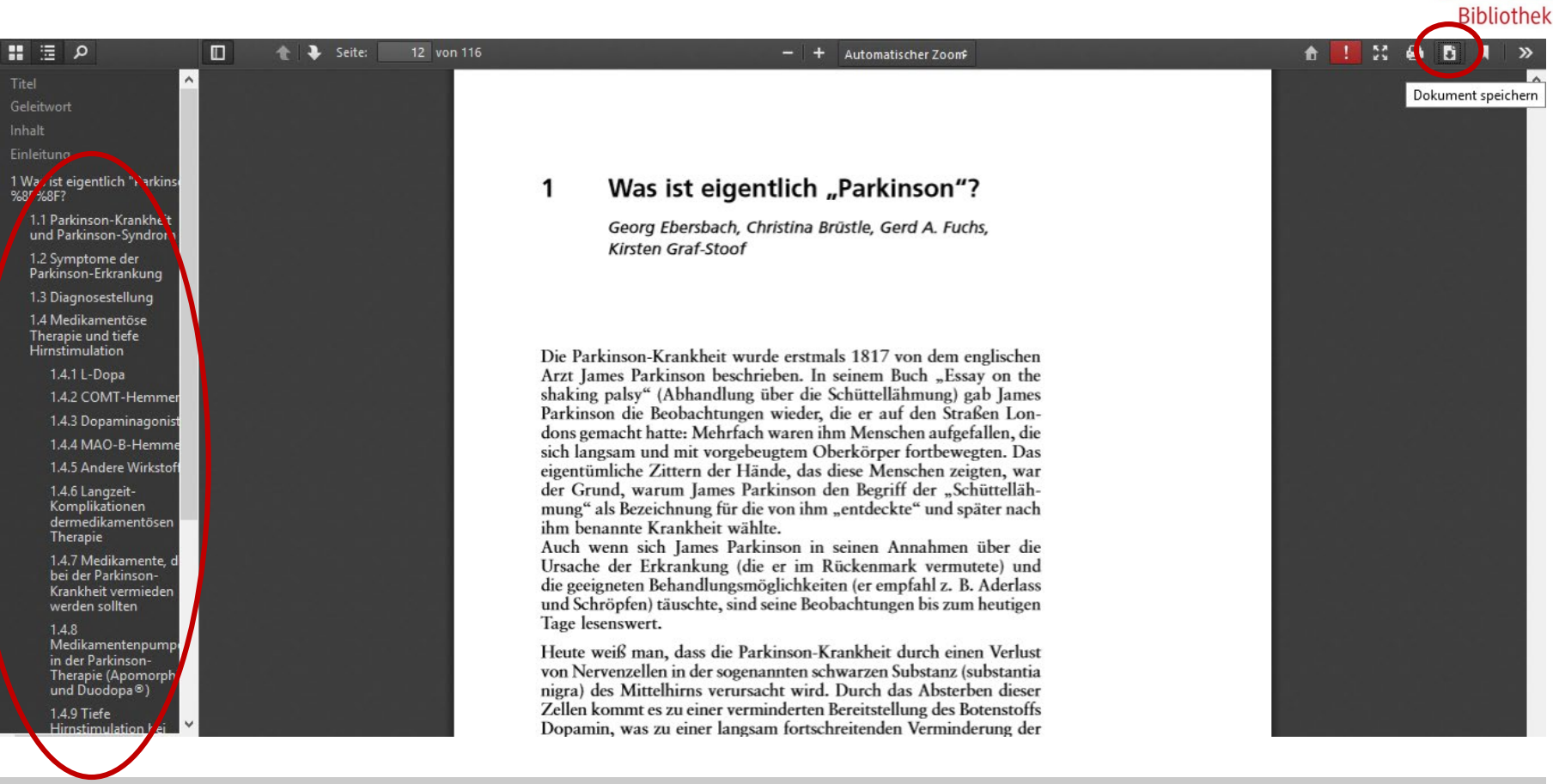

E-Books können kapitelweise heruntergeladen werden. Dazu in der linken Spalte ein Kapitel anklicken und über das Downloadsymbol als PDF speichern.

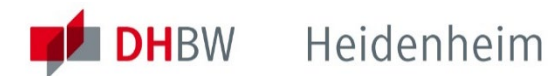

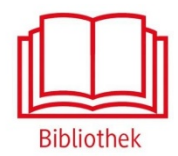

### Bei weiteren Fragen wenden sie sich bitte an das Bibliotheksteam

bibliothek@dhbw-heidenheim.de

**[www.heidenheim.dhbw.de/bibliothek](http://www.heidenheim.dhbw.de/bibliothek)**